# **Busey ACH Processing System Guide**

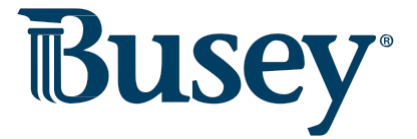

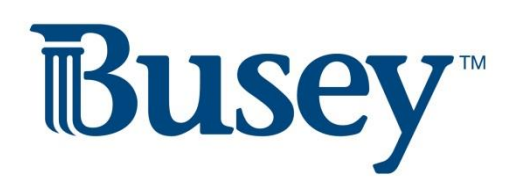

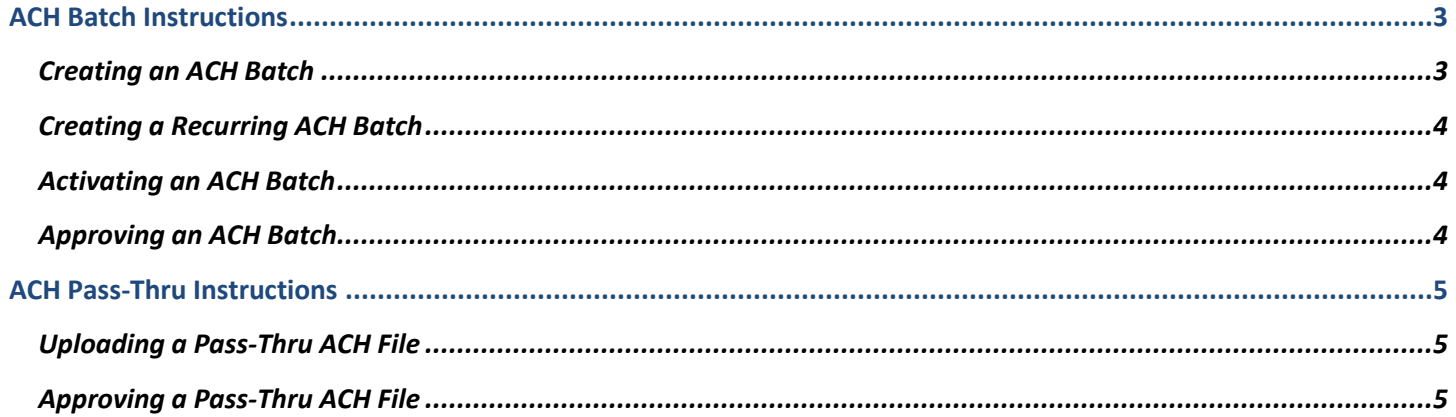

#### <span id="page-2-0"></span>**ACH Batch Instructions**

#### <span id="page-2-1"></span>*Creating an ACH Batch*

- 1. From the drop-down menu, select **ACH Admin** and then choose **Batches**.
- 2. Select an appropriate ACH company from the "Available Companies:" menu, then click on the "Add a Batch" button.
- 3. A new form will appear requesting the information for the batch. Anything with an asterisk (\*) is a required field.
	- a. **Batch Code** and **Batch Name** are both to help you identify the batch.
		- i. An example batch code may be *Payroll* while an example batch name may be *Full Time* or *Part Time*.
	- b. **Transaction Type** will be the appropriate SEC code for the batch. As a general rule of thumb, PPD is for sending transactions to personal accounts, CCD is for sending transactions to business accounts.
	- c. **Entry Description** is a ten character field that will help identify the transaction on account history and bank statements.
		- i. An example entry description may be *Payroll* or *Invoice.*
	- d. **Offset Account** will function as the settlement account.
		- i. For instance, if you are sending out crediting transactions, this will be the funding account. If you are sending debiting transactions, this will be the account that receives the funds.
	- e. **Discretionary Data** is an optional memo field.
	- f. **Create Prenote** will create a prenote, or zero-dollar transaction, to test the integrity of the bank account and routing numbers in the batch. If choosing to do a prenote, this should be done several days in advance of sending live transactions. This will allow Busey time to inform you of any errors with the information in the batch.
- 4. Click on the "Add Batch" option to create the empty batch. You will be returned to the previous **Batches** page.
- 5. Click the **Entries** icon to the far right of the batch that was just created.
- 6. On this page, you will fill in the entries or participants in the batch.
	- a. Use **Credits** to send money and **Debits** to call money to your account.
	- b. **Name** is the name of the participant or business.
	- c. **ID Number** is defined by your company. Examples would be employee or vendor ID numbers.
	- d. **Account Number** and **Bank ABA** are the account number and routing number of the receiving bank(s).
	- e. **Account Type** will specify the receiving account as c*hecking* or s*avings*.
	- f. **Amount** is the amount of the transaction.
	- g. **Addenda Input** is an optional field that will allow you to send extra information along with the transaction.
- 7. After all information is entered, click on the "Add Entry to Batch" option. The entry should now appear under the *Transaction Entries* section near the bottom of the page. Repeat this process for each entry in the batch.
- 8. To finalize the entries, click on the **Update Batch** option at the bottom of the page.
	- a. The **Save Changes to this Activation Only** option will erase all changes after the batch is processed.

## <span id="page-3-0"></span>*Creating a Recurring ACH Batch*

*Note: Recurring batches do not need to be activated. They will only need approved one day prior to the effective date.* 

- 1. When adding a new batch, click the "Add a Recurring Payment" button in the top right.
- 2. Enter the start date for the recurring batch.
	- a. Activation time will be defaulted to one day prior to the effective date.
- 3. Select a frequency and fill in all fields.
- 4. Click on the "Add Batch" button at the bottom to finalize the recurring batch.

### <span id="page-3-1"></span>*Activating an ACH Batch*

- 1. Select the **ACH** option from the drop-down menu, then click on **ACH Batch Activation**.
- 2. Choose the ACH Company from the left side of the screen.
- 3. The available batches will appear on your screen.
- 4. Click on "Edit" to make changes to the batch prior to activation.
	- a. Individual records can be selected using the boxes next to the entries; you may also click on the "Select All" option.
	- b. Click on the "Edit Selected" button.
	- c. Update the information as needed (totals, status).
	- d. Click on "Save Changes" when done.
- 5. After updating the entries, click on "Update Batch" to save them permanently, or "Save Changes to This Activation Only" to save them for the current activation.
- 6. Return to the batch selection page, place a checkmark in the batch or batches to be activated.
- 7. Click on the "Activate Selected" option at the bottom of the page. A confirmation page will appear indicating the batch needs to be approved before it will be processed.

### <span id="page-3-2"></span>*Approving an ACH Batch*

*Note: Batches must be activated and approved by 4:00PM CST one business day prior to the effective entry date.* 

- 1. Select the **ACH** option from the drop-down menu, then click on **ACH Batch Approval**.
	- a. You will be prompted to enter another security code.
- 2. Batches available for approval will be displayed. If there are no batches displayed, please follow the steps above to activate an ACH batch.
- 3. Click on "Details" to view the transactions and print them for your records.
- 4. To approve a batch, select the batch and click on "Approve Selected".
	- a. Alternatively, to reject a batch, select the batch and click on "Reject Selected".
- 5. Batch approval confirmation page will appear. Print this page for your records.

## <span id="page-4-0"></span> **ACH Pass-Thru Instructions**

### <span id="page-4-1"></span> *Uploading a Pass-Thru ACH File*

- 1. Choose **ACH** on the drop-down menu, then select **ACH Pass-Thru** on the grey bar.
- 2. Click on the "Browse" button, locate the file, and select it.
- 3. Click on the "Load File" option.
- 4. Click on "Review Pending". The file will have either an "S" for successful upload, or an "F" for a failed upload.
	- a. If the upload failed, check that it is a valid NACHA file.
	- b. If the file continues to fail, please contact Cash Management Support via email [\(businessaccess@busey.com\)](mailto:businessaccess@busey.com) or by calling 217-365-4607.
- 5. Click on the red arrow under process. This will open the details of the file.
	- a. If you have warnings on this page, your file will still process, but should be corrected before you next process a file. Please contact Cash Management Support for help on any warnings you receive.
- 6. Click on "Accept". You will receive a confirmation page that the file has been accepted and still needs approved.

# <span id="page-4-2"></span> *Approving a Pass-Thru ACH File*

*Note: All files must be approved by 4:00PM CST at least one business day prior to the effective date.* 

- 1. Choose **ACH** on the drop-down menu, then select **ACH PT Approval**.
- 2. Any ACH Pass-Thru files needing approval will appear. To review the file, click on the red arrow.
- 3. To approve a file, select the file then click on "Approve Selections".
- 4. A confirmation page will appear, print this confirmation out for your records.

#### **\*\*Important\*\***

- **An approved ACH Pass-Thru file can only be deleted by contacting Cash Management Support. This must be done prior to the 4:00PM CST cut-off time.**
- **Also, a file can only be processed if it is within 4 calendar days of the day the file was created. A file that is older than 4 days can be approved but will fail at processing.**

**Busey Cash Management Support Contact Information** 

[BusinessAccess@Busey.com](mailto:BusinessAccess@Busey.com) 

217-365-4607

or

1-800-67-BUSEY, followed by option 4, then option 2